Thank you for purchasing Phantasy Star Online. Please note that this software is designed only for use with the Dreamcast console. Be sure to read this instruction manual thoroughly before you begin playing.

Note: "Phantasy Star Online" will hereafter be referred to as "PSO."

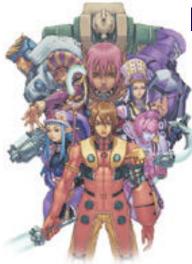

| 0 | $\frown$ | NΤ | TΕ | NT. | TC |
|---|----------|----|----|-----|----|
| U |          | М  | IE | W   | 13 |

| ĺ | PROLOGUE · · · · · · · · · · · · · · · · · · ·          | 02 |
|---|---------------------------------------------------------|----|
|   | BASIC CONTROLS                                          | 03 |
|   | SOFTWARE KEYBOARD · · · · · · · · · · · · · · · · · · · | 04 |
| L | SAVING                                                  | 04 |
| į | STARTING A GAME                                         | 05 |
| l | CHARACTER CREATION                                      | 05 |
| Ì | CHARACTER TYPES                                         | 07 |
| ۲ | MODE SELECTION                                          | 08 |
| , | ONLINE NETWORK STRUCTURE                                | 09 |
|   | THE WORLD OF PSO ONLINE                                 | 10 |
|   | A TOUR OF PIONEER 2 · · · · · · · · · · · · · · · · · · | 13 |
|   | PLAYING PSO ·····                                       | 16 |
|   | GAME DISPLAYS AND MENUS                                 | 19 |
|   | OPTIONS                                                 | 27 |
|   | ACTIONS USED IN PSO                                     |    |
|   | WEAPONS                                                 | 29 |
|   | ARMOR & SHIELDS                                         | 30 |
|   |                                                         |    |

PSO requires a memory card [Visual Memory Unit (VMU) sold separately]. 15 blocks are required to save the main game file and 30 blocks are required to save the guild card file. Additional blocks are required to save any downloaded files. This game saves automatically when you quit. While saving or loading data, never turn the Dreamcast power OFF, attempt to remove the memory card or disconnect the controller. For details about saving, see p. 4.

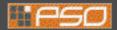

# **PROLOGUE**

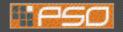

# BASIC CONTROLS

Faced with the imminent destruction of their home world, a large-scale evacuation plan known as the Pioneer Project was established to find a new home planet. Unmanned probes sent into deep space discovered a habitable planet they dubbed Ragol and the first interstellar transport ship Pioneer 1 was sent to establish a colony. After confirming Ragol was suitable, the initial colonists began preparing the planet starting with construction of the central dome.

7 years later...

Pioneer 2 completed its long voyage with the main wave of refugees aboard but just as they entered orbit and opened a communications link with the Central Dome, an enormous explosion occurred. All contact with the men and women of Pioneer 1 was lost. Exactly what happened on Ragol?

### What is PSO?

PSO is a network RPG. Online you will meet a variety of people from all over the world. Overcome language barriers by using the five language "word select" feature that enables communication with users whose language is different from your own. Organize a team to play the game online or embark on Hunter's Guild quests, all the while chatting to exchange information.

Of course you don't have to be online to play PSO. There is also an offline mode that enables gameplay. Online or offline, we hope you will enjoy the exciting world of PSO.

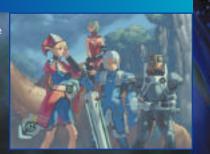

PSO is a one-player game (four-player when playing online). Connect the controller to be used to Control Port A. TRIGGER R TRIGGER L Insert a memory card (sold separately) into Never touch the Analog Thumb Pad or Expansion Socket 1 of the controller. the Triggers **I**/**R** while turning the Dreamcast power ON. Doing so may disrupt the controller initialization procedure and result in malfunction. **BUTTO** To return to the title screen at any time during gameplay, ANALOG THUMB PAD **O** BUTTON When using the Jump Pack (sold simultaneously press DIRECTIONAL PAD **®** BUTTON and hold the . B separately), always be sure to START BUTTON BUTTON . and Start Buttons. insert the Jump Pack into Expansion Socket 2.

### CAUTION

It is not possible to play PSO without a memory card so be sure to insert one before starting gameplay.

|                         | TITLE SCREEN/<br>GAME MENUS/<br>SHIP SELECTION SCREEN | CHARACTER<br>SELECTION | VISUAL LOBBY/<br>WITHIN THE CITY                       | IN BATTLE                             |  |  |
|-------------------------|-------------------------------------------------------|------------------------|--------------------------------------------------------|---------------------------------------|--|--|
| ANALOG THUMB PAD        | SELE                                                  | CT                     | MOVE CHARACTER                                         |                                       |  |  |
| DIRECTIONAL PAD (D-PAD) | SELE                                                  | CT                     | SELECT                                                 |                                       |  |  |
| TRIGGER <b>L</b>        | NOT USED                                              | ROTATE CAMERA          | CAMERA VIEW (Rese                                      | MERA VIEW (Reset to behind character) |  |  |
| TRIGGER R               | NOT USED                                              | ROTATE CAMERA          | NOT USED                                               | TOGGLE ACTION PALETTE                 |  |  |
| BUTTON                  | ENTI                                                  | ER                     | ENTER                                                  | USE LOWER ACTION PALETTE              |  |  |
| BUTTON                  | CANO                                                  | CEL                    | CANCEL                                                 | USE RIGHT ACTION PALETTE              |  |  |
| BUTTON                  | NOT U                                                 | ISED                   | DISPLAY INFO                                           | USE LEFT ACTION PALETTE               |  |  |
| BUTTON                  | NOT U                                                 | ISED                   | DISPLAY SOFT KEYBOARD/WORD SELECT (TOGGLE = <b>⊗</b> ) |                                       |  |  |
| START BUTTON            | GAME START                                            | RETURN                 | DISPLAY THE MAIN MENU                                  |                                       |  |  |

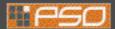

# **SOFTWARE KEYBOARD**

Use the software keyboard to chat with other players while playing PSO or connect a Dreamcast Keyboard (sold separately) to Control Port B. C or D.

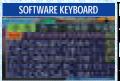

|      | D-PAD/ANALOG THUMB PAD Select Characters          |
|------|---------------------------------------------------|
| TER  | Enter (to display t ext                           |
| S or | <b>® BUTTON</b> Delete 1 Character                |
|      | <b>⊗ BUTTON</b> · · · · Toggle Screens            |
| Tor  | BUTTON Close Keyboard                             |
| N or | TRIGGER <b>I</b> / <b>R</b> ·······Toggle Symbols |

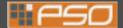

# **SAVING**

A memory card is required to save PSO game data. 15 blocks of free space are required to save the main game file and 30 blocks are required to save the guild card file. Additional blocks are required to save any downloaded files. To save your game data, select "Quit Game" from the main menu. Never attempt to turn OFF the Dreamcast power, remove the memory card or disconnect the controller while saving. Also, the data may not save correctly if the memory card is removed/re-inserted during gameplay.

### **SAVING ONLINE**

When playing online, select "Quit Game" from the main menu. To confirm disconnection from the N etwork, use ★▼ to select "YES" or "NO" and press & to enter and save your game. If you are playing with a team, you will disband from the team. At this time, any experience points gained in battle or items collected, etc. will be

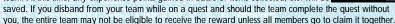

### **SAVING OFFLINE**

When playing offline, select "Quit Game" from the main menu. You will be asked if vou wish to save. Use ★♥ to select "YES" or "NO" and press ② to enter.

**CAUTION** If you quit the game without saving properly (via "Quit Game" on the main menu) or if for any reason you are disconnected from the server while playing online, any items or money (Meseta) held, left in the city or game field will be lost

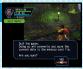

## STARTING A GAME

### TITLE SCREEN MENU

Once the title screen appears, press the Start Button to display the title screen menu. Use ★▼ to select a mode and press ② to enter your selection.

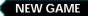

Select to begin a new game starting from character creation. Select the memory card to which you want to

save the main game data. Only one main file (one character) can be saved to any one memory card. If a PSO file already exists, you will be asked whether to overwrite the older file. Also, it is not possible to save game data without a memory card.

### CONTINUE

Select to continue playing a previously saved file. Once the memory card selection screen appears, use

★★★ to select the memory card containing the PSO file you wish to play and press . A mini-menu with the options "OK" or "DELETE" will appear. Select load ("OK") or delete the file. Press @ to cancel.

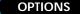

Here you can modify the various game settings. See p.27 for details.

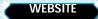

Use this link to access the official PSO website or the SONICTEAM homepage.

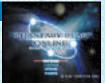

SELECT A MEMORY CARD

CHARACTER DATA

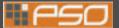

# **CHARACTER CREATION**

You will need to create a character whenever you start a new game.

### **SELECT A CHARACTER TYPE**

Use ◆ → to select the type of character (see p. 7) you wish to use and press ③ to enter. A brief summary is displayed under each profession/species header alongside a graph indicating the attributes (see p. 6) of each character. Press & again to proceed to the CHARACTER CREATION screen or press 3 to cancel and return to the previous screen.

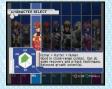

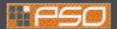

### **CHARACTER CREATION**

HUmar

Hunter+Human

# **CHARACTER TYPES**

### MODIFY YOUR CHARACTER

To customize the appearance of your character, use ★▼ to select a modification item (see below) and press . Then use • to select a style for that item (the available settings will vary among different character base types). Use \(\bigcup / \mathbb{R}\) to rotate the character. Press or to return to the previous screen. Note that if you press the Start Button while on the CHARACTER CREATION screen, all of your settings will be erased and you will return to the CHARACTER SELECT

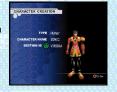

screen. Once you press OK your character will be assigned one of the 10 available SECTION IDs. Press to continue. (It is not possible to cancel after entering OK.)

### MODIFICATION ITEMS

Select a facial type.

Select a head type. (Androids only)

BODY COLOR Select a body color. (Androids only)

Select a hair (or hat) style.

Use **to adjust the color with the RGB bars.** 

Select an outfit color.

Select a skin color. SKIN

PROPORTION Use ★▼ to adjust the height and ◆◆ to adjust the body size.

CHARACTER NAME Input a name for your character. Press to display the software keyboard. After inputting a name, press again to enter. Note that you can not select OK to proceed without inputting a name.

AUTO Press (a) to automatically create a character at random. Press a again to create a different character, and so on.

Select to enter the character modifications.

The character attributes graph will give you a general idea of the strengths CHARACTER ATTRIBUTES GRAPH and weaknesses of each character type for the following attributes:

Health Points availability.

Accuracy rate when attacking.

Technique Damage - rate at which TP decreases when used.

Technique Points availability.

Armor Class - level of defense against enemy attack.

Attack Damage - level of damage inflicted upon enemies.

### **CHARACTER PROFESSIONS**

In the world of PSO each of the nine character types is one of three species (human, newman or android) whose profession is either Hunter, Ranger or Force. While members of each profession start out with the same equipment level, the attributes of each character vary according to their species.

HUNTER

Proficient with blade weapons, we excel in close-range combat.

### HUnewear Hunter+Newman

My TP is higher I am well-versed in than HUmar's so close-range combat, have a I have a much better balance balanced growth potential and can between technique usage handle some and close-range recovery and combat skills attack techniques. Beginner oriented. Intermediate orientated.

### **HUcast**

Hunter+Android Among all the characters I have the highest HP. As Hunters go, I have the most attacking power, and can use a variety of different weapons. However, I can't use any techniques because I have no TP.

RANGER

Proficient with gun-type weapons, we excel in long-range combat.

### RAmar

Ranger+Human Though shooting is my speciality, I can also do some attack and recovery techniques. My growth potential is the most balanced of all the Rangers. Intermediate orientated

### **RAcast**

Ranger+Android am famous for my optimal accuracy rate. I can use all weapons but no techniques, I have more attacking power than any other Ranger.

### RAcaseal

Ranger+Android I too am famous for my optimal accuracy rate and can can use all weapons but no techniques While RAcast may have more attacking power I have the best defense power

### **FORCE**

techniques, we are best suited for combat support.

Proficient with

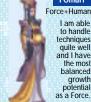

### **FOnewm**

Force+Newman I can use all techniques and am proud to have the highest TP level. Once I learn a variety of techniques, I can become a leader on the battlefield Advanced oriented.

### **FOnewear**

FOmarl

I am able

to handle

techniques

auite well

and I have

the most

balanced

potential

as a Force.

arowth

Force+Newman My TP level and technique usage is the same as FOnewm's but I have more defense power. My slightly lower HP makes me a bit weaker in close-range combat. Advanced oriented

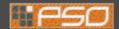

## MODE SELECTION

**ONLINE NETWORK STRUCTURE** 

After you have created your character you will proceed to the mode selection menu. Use ★♥ to select whether to play PSO online or offline and press . The

# content and how to proceed will vary according to which mode is selected.

# SELECT MODE

**GAME DIFFICULTY** 

SELECT MODE

### **OFFLINE MODE**

### **GAME DIFFICULTY**

The NORMAL level is automatically selected the first time you play PSO.

After you clear the game at this level, this screen will appear the next time you play. Use ★▼ to select either NORMAL or HARD and press . Press 6 to cancel. Clear the game in HARD to earn the right to attempt VERY HARD.

As with the online mode, there are a number of Hunter's Guild guests for you to embark upon in the offline mode in addition to the main storyline. Essentially you will proceed through the scenario alone. However, there are a number of NPCs (Non Player Characters) with whom you will interact. You can also use the offline mode to build your character's experience and then make your debut online.

### **ONLINE MODE**

### **SERIAL NUMBER & ACCESS KEY**

The first time you connect to the PSO network to play online you must input the unique serial number and access

key from the label that was included inside your PSO package. Use ★▼ ♦ ▶ to select each character and press a to enter. Press to cancel. Enter the serial number

as it appears on the label and select the enter key, then do the same for the access key. When you have input both the codes, select ENTER and press . This information will then be sent to the PSO server and once verified, will be saved to the main file in your VMU so that you won't need to input the serial number and access key every time you connect. However, it is very important that you do not lose these numbers or allow a third party access to them before you can register with the PSO server. You must use the same Dreamcast to play PSO in the online mode.

### **CHARGES FOR ONLINE PLAY**

You will need to pay for access time from your Internet Service Provider (ISP) and any additional phone charges needed to connect to your ISP's access point.

### Inquires

**SEGA Customer** Services Department Internet: www.sega.com Telephone: 1-800-USA-SEGA

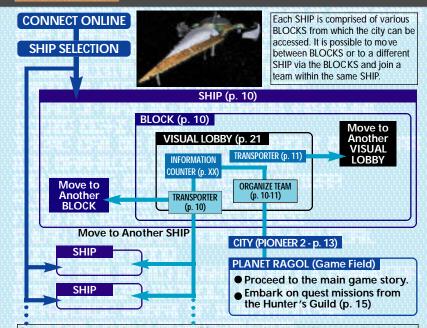

Once you have organized your team, you will be transported to the city Pioneer 2 to begin play. Here you and your team members can equip yourselves at the shops, etc. to prepare for your expedition. When your team is ready, proceed to the main transporter within the city. Once inside, select a destination on the planet Ragol (the game world) and your team will be transported there. In the event you are felled by an enemy (p. 18), etc. you will be transported back to the city.

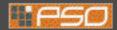

# THE WORLD OF PSO ONLINE

### THE WORLD OF PSO ONLINE

Whenever you connect to the network via the ONLINE mode, the SHIP selection window will appear Consider this screen to be your gateway into PSO.

### SHIP & BLOCK SELECTION

Use ★♥ to select the SHIP you wish to join and press ②. To see how many players or teams there are on a SHIP, select that SHIP and press . After selecting a BLOCK, you will be transported to the visual lobby there. You can move between SHIPS and/or BLOCKS by selecting TRANSPORT from the information counter. Use the transporter located in the corner to move between visual lobbies within a BLOCK.

Another feature available on the SHIP selection menu is a quest downloading service which you can use to download and save new quest missions to your memory card. Select "Download\_Server" to display a list of the available quests. Use 🛊 🛡 to select a quest to download press 🚳. If there are not enough free memory blocks available, a message will appear and you will automatically return to the previous screen. For details on accessing newly downloaded quests, see p. 15.

### **VISUAL LOBBY INFORMATION COUNTER**

Once inside the visual lobby you can move around and chat with other users within the same block in real time. Visit the information counter and select "Organize TEAM" when you wish to create a new or join an existing team. Select "Transport" to move to a different SHIP or BLOCK. Use ★▼ to select menu items and press (a) to enter your selections. Press (b) to cancel.

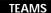

You need to belong a team in order to investigate the planet of Ragol. To do so you can either join an existing team or create one of your own.

Select this to display a list of the teams available in this BLOCK. Display information about the members in each team by pressing & Select and enter a team to join in and you will be transported to the city in the field where that team is currently playing. A lock mark will appear next to teams that require a password to join. If you do not know the password, you won't be able to join that team.

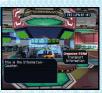

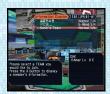

CREATE A TEAM Select this to create your own team and become its leader. Input the team name and password required for entry (if preferred) and set the difficulty level. Once you enter the information, your team will be created and you will be transported to the game field city. Other players can now join you. (Note that if no password is set, other users can join simply by selecting the team name.) A maximum of 4 players can join your team. Once 3 other players have joined, the team will become automatically locked. Provided that any one member is still

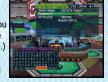

members of a team return to the visual lobby or disconnect from the network, that team will disappear.

**TEAM NAME** ...... Input a name for your team.

connected online, that team will remain available for play. However, if all

PASSWORD ----- Set a password to limit access to your team.

DIFFICULTY ...... Set a difficulty level of NORMAL, HARD or VERY HARD. BATTLE ..... Set ON/OFF to enable/disable friendly fire damage.

### **TRANSPORTERS**

Use the transporters to move between SHIPSor BLOCKS to interact with PSO users located in other lobbies. Use \*\* to select a destination and press ...

Chat menu. Press once more to toggle back to the software keyboard.

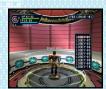

### CHATTING IN THE VISUAL LOBBY

The visual lobby is where you can interact with other players of PSO. You can chat with anyone who is in the same visual lobby. When playing the game or while on quests you will only be able to chat with those players on your team. Another form of communication called Simple Mail is also available (see p. 26).

TOGGLING MENUS

Press at any time during gameplay to display the software keyboard. With the software keyboard displayed, press & to display the Word Select menu and then press @ again to display the Symbol

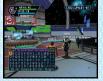

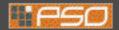

### THE WORLD OF PSO ONLINE

# A TOUR OF PIONEER 2

BALLOON CHAT

Chatting in PSO occurs via chat balloons that are displayed over your characters head. A total of 32

alphanumeric characters can be input into each balloon. Press **©** to display the software keyboard to input messages using the controller. Or you can use the Dreamcast Keyboard (sold separately) to type in your messages directly.

WORD SELECT
Use the Word Select menu to communicate by constructing simple sentences from a number of pre-selected phrases with the controller. This system is 5 language (English, French, German, Spanish and Japanese) compatible so all messages created and sent will be automatically translated into the language setting designate by each player. (E.g., if you display a Word Select message in English, the selected message will appear in Japanese for a player whose language setting is Japanese.)

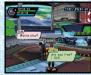

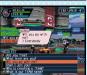

### USING THE WORD SELECT MENU

- With the software keyboard displayed, press 
   to toggle to the Word Select menu.
- 2 Use ★▼ to select a "form" and press to enter.
- § Press ■/■ to toggle between pages, ♣ + to select a phrase and press to enter. (Depending on the form, selection may continue.)
- Select a target and the constructed message will be displayed.
  Use ▶ to move between selection menus. Select "Send" during message construction to display the message (or partial message) without designating a target. Select "Return" or press ❸ to return to the previous menu. Select "EXIT" or press ◆ to close the Word Select menu at any point without displaying a message.

### Message Under Construction

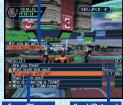

Form/Phrase Selection Menu Send/Return/

### SYMBOL CHAT

Use the Symbol Chat menu to communicate using a simple picture to express a feeling or action. With the software keyboard displayed, press ⊗ twice to display the Symbol Chat menu. Then use ★▼ to select an item and press ⊗ to display it.

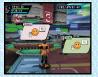

### THE CITY

The city in PSOis a safe haven with shops where you can buy or sell items, a medical center where you can revive your HP/TP and the Hunter's Guild where you can sign up for quests to earn rewards. To interact with city staff, approach a counter and press **②** to display a menu, and then use **③** to make your selections accordingly. To cancel and close a menu, press **③**.

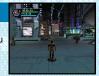

### THE CITY SHOPS

In the city shops you can buy or sell weapons armor, technique discs and various tool items.

Approach a counter, press ♠ to display the current amount of money (Meseta) you have and the "Buy/Sell" menu. Select "Buy" or "Sell" and use ♠♥ to select an item. Then select whether to "Buy/Sell" or "Cancel" from the confirmation menu. When buying tool items, you may be asked in what quantity to buy (a maximum of 10 can be carried at one time). When buying weapons or armor you may be given the option of equipping the item immediately. Whether you can use a weapon or armor item will depend on your characters profession and/or experience. Items that can be used are identified by the color as follows:

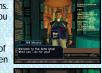

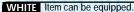

GREY Item cannot be equipped at current experience level.

X Item can Never be Equipped

A speciality item with slot usage, Photon efficiency, etc.

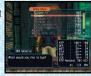

MONEY (MESETA) Used to purchase goods (weapons, tools, armor, etc.) and services (HP/TP recovery) in the city, money can be obtained during gameplay by picking up the item pictured here or as reward money for quests. If you don't wish to carry it around, you can deposit your money at the Check Room where it can be accessed at anytime.

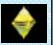

### TEKKER BOOTH

If you find an item labeled "???" while playing PSO, bring it here to have the item

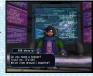

12

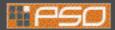

### A TOUR OF PIONEER 2

### A TOUR OF PIONEER 2

### **MEDICAL CENTER**

Visit here whenever you need to restore your HP (Health Points)/TP (Technique Points) levels. The fee you must for this service will be displayed when you approach the counter. Also, whenever you are felled in battle during gameplay or while on quests your character will restart here.

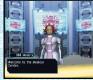

**CHECK ROOM** 

Deposit items or money here to be held for you. Approach the counter and press & to display the "Deposit/Take" menu. When playing online, any deposited items are saved so they will still be available even if you are disconnected from the network.

DEPOSITING ITEMS After selecting "Deposit" use ★▼ to select "Meseta" or "Item" and press . If you select "Meseta" the amount you currently have will be displayed. Use ★▼ to select the amount you wish to deposit. If you select "Items" all the items you have will be displayed. Use  $\clubsuit \clubsuit$  to select an item to deposit and select "Yes" or "No" from the displayed menu.

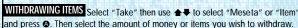

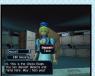

The Principal is the commander of the

THE PRINCIPAL

Pioneer 2. When you first start playing in the Of fline mode you should visit here often to find out details regarding your mission.

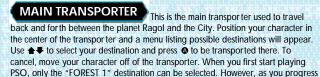

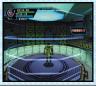

OTHER TRANSPORTER TYPES There are different types of transporters located throughout the game such as "WARP" transporters used to move around in the same area, large boss transporters that will move you and your team to a boss's lair, etc. To use each type, position your character inside and press

 With boss transporters after pressing you will be asked to select which team members to transport.

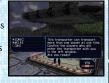

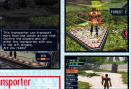

To fight against the boss as a team, all team members must use the boss transporter together. Unlike other transporters, if one or more pla yers on your team has already used it to travel to the boss lair, it will be unavailable for use until those pla yers return.

### **HUNTER'S GUILD**

In addition to the main storyline of PSO (investigating the planet Ragol to discover what happened to Pioneer 1), you can also undertake quest missions via the Hunter Guild. Essentially guests are carried out the same in both the Onlineand Offline modes, however the content of the guest missions and rewards offered will differ. Also, it is only possible to accept guest missions Online if your entire team agrees to do so. The team leader is responsible for guest selection.

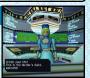

It is possible to quit a quest mid-mission, but if you do you will be unable to claim the reward offered. When playing PSO online, there is a transporter located in the Hunter's Guild that you can use to travel from the visual lobby to the city. By doing so, you will leave your team.

QUESTS To undertake a quest mission, approach the counter and speak to the representative. Use ★▼ to select a quest from the menu and press ② to view a summary of details about the guest. If you decide to accept the guest, press @ again and confirm your selection. You will meet with the client who has commissioned the guest and find out further details about your mission. Good luck!

You can download new guest missions online from the PSO server. To do so, connect online and select "Download Quests" from the SHIP selection menu. The new quests will be saved to your memory card. To access the new quests, select "Download Quests" from the quest selection menu at the Hunter's Guild counter. Once the new quests are displayed, select a new mission to accept.

more destinations will become available.

**QUEST REWARDS** 

If you complete a quest successfully, you will be eligible to claim a reward. To do so, return to the Hunter's Guild and speak to the

representative there. Offline you will receive the entire reward, but online the reward will be distributed among all the members of your team evenly.

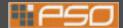

# **PLAYING PSO**

Play in the main story or quests either Online or Offline is controlled largely with your Action Palette (note it cannot be used in the city or visual lobby) which you will need to customize before heading into battle. For details on the Action Palette and how to set up your Action Menus, see p. 24.

### **CONTROLLING YOUR CHARACTER IN THE FIELD**

### **MOVEMENT**

Use the Analog Thumb Pad to move around. Press and hold it to have your character walk and then run in . the direction pressed. If there are any enemies nearby your character will walk slower and with their

weapon drawn. If the camera view becomes off center when walking and turning around, simply press Trigger 
to return the camera to the default view facing forwards from behind the character.

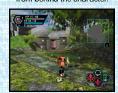

### **CHAT**

When playing PSO online, it is possible to chat with your team members during gameplay. Use the Soft Keyboard or connect a Dreamcast Keyboard to a free Control Port to type in messages. Or use the Word Select menu to create sentences that will be understood in five languages. For details about using Word Select, see p. 12.

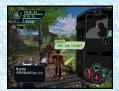

### **ITEMS**

Items can be used to recover HP or TP as well as return the character. to a normal state when affected in some way. There are numerous items that you can obtain during gameplay or purchase in the city shops. Up to 10 units of any one item can be carried by the player at one time. Items will disappear when they are used. For details about using Items, see p. 21.

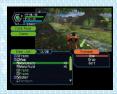

### **ATTACKS**

There are three basic forms of attack: the Attack. Heavy Attack and Extra Attack. Each attack can be executed by pressing the corresponding &, &, or @ button the attack is assigned to on the Action Palette. Customize the set up of your Action Palette by assigning actions to each space (see p. 24). To attack an enemy, position your character so that they are facing the enemy and as soon as a sight cursor appears, press an attack button. When your attack is successful, the number of damage points

inflicted will appear. But when you miss, the word "MISS" will appear in red.

Attack when the cursor appears!

If you can time three attacks just right you can achieve a successive chain attack that is overall slightly faster and more accurate than executing each attack separately. This can be especially effective when attacking enemies that are hard to hit because the third hit is more likely to find its mark.

The colors of the controller buttons correspond to the colors of the bands that surround each of the three Action Palette spaces. Also, the color of the cursor that appears over an enemy will change to indicate which button, if pressed, has the most likely chance of landing an attack or technique attack.

High accuracy rate, but low damage.

HEAVY ATTACK Low accuracy rate, but high damage.

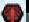

Special Attack EXTRA ATTACK

Low accuracy rate, but can affect special attack when used with certain weapons.

TECHNIQUES

There are a variety of different technique types that can be used in different ways such as to attack enemies, for status recovery, to teleport to the city, etc. Both techniques and their level ups are acquired via Technique Discs found or pur chased (see p. 13). Each technique requires a certain level of experience to be used. Also, the effectiveness of each technique increases the higher its level.

Left Action Palette Slot

Bottom Action Palette Slot

Right Action Palette Slot

To use Attack Techniques, position your character towards an enemy with a cursor displayed and press the corresponding button to which a technique is assigned. With Recovery Techniques, essentially only the player using the technique is effected. However Recovery Techniques of a certain level can effect other members within range when the technique is used.

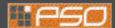

### **PLAYING PSO**

### **GAME DISPLAYS & MENUS**

### PHOTON EFFICIENCY

In the world of PSO, all weaponry is powered by Photon energy. The effectiveness of a weapon used to attack an enemy will vary according to that weapon's Photon efficiency level. Different types of enemies have different attributes and the amount of damage you can inflict on each type will vary according to the suitability of the weapon used to attack it. Also, the Photon efficiency of weapons will vary, even among weapons with the same name.

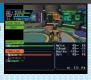

To check the Photon efficiency of a weapon, select the weapon in question from the EQUIP or ITEMS menu under ITEM PACK on the main menu (see p. 21) and use Trigger 1/18 to toggle the right window to the screen shown here. Also, a weapon name will appear in green if it has a high Photon efficiency.

### WHEN YOUR HP LEVEL REACHES ZERO...

In the event you are felled in battle, you will be asked if you wish to return to Pioneer 2. If you agree your character will be sent to the medical center and revived so that you can restart. Note that all your money (Meseta) as well as the weapon you had equipped will be left behind in the place where you fell. If you decline to return to the medical center, your current game data will be saved and the game will end. In the online mode, if you decline to return, your character will remain inactive until a team member revives you or you press and select "yes" to return to Pioneer 2.

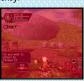

### **JOINING IN MID-PLAY**

When playing online, it is possible to join a team already in the field provided there are less than four players already in that team. If a password has been set the joining player must input the password in order to join, but if no password has been set, anyone can join in. Whenever a new player joins, the game will temporarily pause and the message "PLAYER has joined. Please wait." will appear. As soon as the new character appears, gameplay will resume.

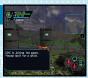

### **CAUTION: THIS GAME CANNOT BE PAUSED!**

Because pausing a network online game can inconvenience other players, it is not possible to pause this game either ONLINE or OFFLINE. If you need to temporarily interrupt and discontinue gameplay, it is recommended that you select "Quit Game" from the main menu and then restart gameplay later. (When playing online, rejoin your team by selecting "Join Team" at the visual lobby information counter. [See p. 10])

Essentially the game displays used for the online and offlinemodes of PSO are the same. However, because the onlinemode has a few additions, the online mode game display is explained here.

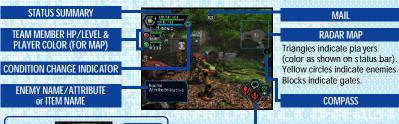

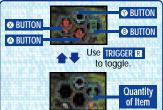

### **ACTION PAIFTTF**

Controller ♠, ♠, ♦ and ♦ Buttons correspond to the Action Palette spaces as shown here. For de tails about assigning actions or items to customize your Action Palette, see p. 24.

STATUS SUMMARY

This item provides a simple overview of your HP/TP status, current level, your Photon blaster gauge, etc. To help keep track of

everyones' positions on the radar map, each player is automatically assigned one of four colors.

### PHOTON BLAST GUAGE

Once your Photon blast gauge reaches 100% you can perform a special attack. For details, see p. 23.

CURRENT LEVEL

**CURRENT HP/MAXIMUM HP** 

**CURRENT TP/MAXIMUM TP** 

PLAYER NAME

PLAYER COLOR

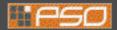

### **GAME DISPLAYS & MENUS**

### **GAME DISPLAYS & MENUS**

### **MAIN MENU**

Press the Start Button to display the main menu used for a variety of actions such as equipping weapons, using items, customizing your Action Palette, etc. Note that gameplay does not pause while the main menu is displayed. All menu operations take place in REAL TIME. You can monitor gameplay via the reduced sized game display that appears in the upper right portion of your screen.

STATUS SUMMARY

MAIN MENU ITEMS

**EXPLANATION WINDOW** 

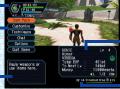

**DETAILED PLAYER STATUS** 

INTERNET TIME (SEE BELOW)

**DETAILED PLAYER STATUS** 

This window displays full details of your character's status. Use Trigger **■**/**R** to toggle between the three screens of information.

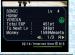

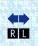

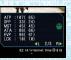

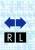

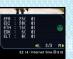

PLAYER NAME CURRENT LEVEL CHARACTER TYPE SECTION ID TOTAL EXPERIENCE POINTS POINTS NEEDED TO REACH NEXT LEVEL ATP - NORMAL ATTACKING POWER DFP - DEFENSE POWER MST - SIZE OF TECHNIQUE EFFECT ATA - ACCURACY RATE OF ATTACK **EVP - RATE OF DEFENSIVE EVASION** LCK - TECHNIQUE LUCK

EFR - FIRE ATTACK RESISTANCE EIC - ICE ATTACK RESISTANCE ETH - LIGHTNING ATTACK RESISTANCE **EDK - DARKNESS ATTACK RESISTANCE ELT - LIGHTNESS ATTACK RESISTANCE** 

The number to the left indicates equipped status (the number to the right indicates unequipped status).

This globally compatible format for telling time developed by Swatch, is based INTERNET TIME on Internet Time Units called ".beats" (24 hours divided into 1000 beats). It is especially useful when arranging meeting times with PSO players from around the world.

**ITEM PACK** 

Use the item pack menu to equip weapons or armor, utilize tool items, take care of your MAG (see p. 23), view a map of the area you are currently in,

review quest information, etc. Your item pack can hold a maximum of 30 total item types (including weapons and armor) at a time. Use ★♥ to make selections and press ② to enter. Press ③ to return to the previous menu.

**EQUIPMENT** Select this item to equip your character with weapons or armor. Use ★♥ to select an item from the Equipment List and press ② to display the Item List containing the available options you can equip. A window to the lower right displays the attributes the cur rently selected item will yield if it is equipped (use Trigger ■/R to toggle between the three screens of information). Once a weapon or armor item is equipped, a violet & white box will appear to the left of the item name. Also, an item name will appear in green if it has a high Photon efficiency

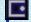

indicates an item that is equipped.

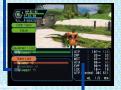

ITEM ATTRIBUTES Shown in RED if increased. **BLUE** if decreased

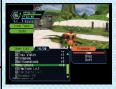

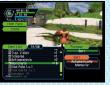

Select this to use/equip, discard or sort the items in your item pack. Use ★▼ to select an item from the Item List and press ② to display the Purpose menu. Next use ★♥ to select an option as described below. A window to the lower right displays information about or attributes of the currently selected item (use Trigger ■/R to toggle between the information screens). With tool items, a maximum quantity of 10 of each item type can be carried at a time. When your item pack is full it is a good idea to sell or deposit items in the city Check Room.

USE Select to use this item right away. For items that are currently equipped this option will change to Remove (un-equip). For items that can be equipped, this option will change to Equip.

DROP Select this to discard the item. To pick up the item again, close the main menu and press to pick up the item again.

**SORT** Select to sort the items in your pack. Then select whether to do so Automatically or Manually (item by item). Press @ when finished sorting manually to return to the Item list display.

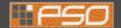

### **GAME DISPLAYS & MENUS**

### **GAME DISPLAYS & MENUS**

INTRODUCTION TO ITEMS FOUND IN PSO A variety of weapon, armor and tool items are available on the planet Ragol and the shops of the city on Pioneer 2. Each type is distinguished by their boxes as follows:

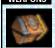

WFAPONS There are three main categories of weapons found in PSO that correspond with each of the three professions. In general, "blade" weapons are used by Hunters, "gun-type" weapons are used by Rangers and "cane-style" weapons are used by Force. Your ATP (attacking power) and ATA (accuracy) will increase whenever a weapon is equipped.

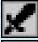

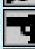

Each weapon requires a certain level of experience in order to be able to use it. If your character has yet to reach the level required, you will not be able to equip the weapon. Furthermore, some weapons can only be used by members of certain professions. Weapons that have special abilities are indicated by the weapon name color (see p. 13). Also weapons with unknown capabilities should be taken to the tekker for assessment.

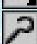

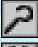

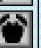

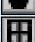

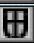

the left hand), there are barriers that can be used by all professions and shields that can only be equipped by Hunters and Rangers. Your DFP (defensive power) and EVP (rate of defensive evasion) will increase whenever armor is equipped.

ARMOR There are various types of armor and shields that are used to protect from enemy attack. Of the two main classes of armor protection "frames" can be used by all professions, however "armor" can only be used by Hunters and Rangers. Similarly, of the two main classes of shield protection (equipped to

As with weapons, individual armor items also require certain levels of experience to be obtained before they can be used. Some types of armor have "slots" which can be further equipped with "units" to provide even greater protection or other specialized effects.

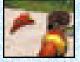

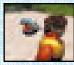

MAG Each player has a mysterious little protector unit called a MAG. When equipped, the mag floats just behind your character's shoulders. If it is

raised properly your mag will grow and change. Eventually it will acquire an

attack technique called a "Pho ton blast" that you can utilize in battle. Care for

your mag via the mag menu and that appears when you select MAG from your

GIVE ITEMS Select an item from the displayed list to give to your mag.

Item Pack (use Trigger ■/配 to toggle between status screens).

PHOTON BLAST View the available Photon blast actions.

REMOVE Select to remove (or equip) your mag.

DROP Select this to discard your mag.

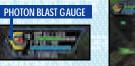

When your MAG has developed to a certain level, it will be able to save up Photon power discharged when you attack enemies. The rate of storage is indicated by the yellow Photon blast gauge. Once this gauge reaches 100% you can utilize the saved power in the form of a Photon blast action. To do so, use Trigger 
to toggle the Action Palette to display the available Photon blast actions. Then press the corresponding controller button. Remember that your mag can only do this once their level is high enough. Essentially a Photon blast is the release of stored Photon energy accumulated inside the mag. However, how the mechanism of this process and what effects can occur are still largely unknown.

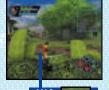

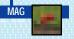

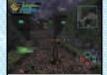

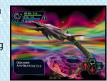

**TOOL ITEMS** There are a wide variety of useful tool items available in the world of PSO that will assist you in your adventures. Item names ending in "mate" indicate items which are used for HP

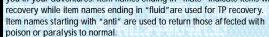

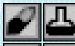

Techniques are acquired via items called "technique disks." Use "telepipes" to create temporary teleport gates to the city. If you happen to have an item called "scape doll" with you if you are felled, you will be resurrected automatically. Items will disappear when they are used.

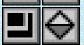

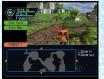

Select this item to view an overhead map of the entire area you are located in. Only the areas in which you have entered will be displayed. Use the D-Pad to move the map and Trigger ■/® to zoom in/out.

22 PHANTASY STAR ONLINE PHANTASY STAR ONLINE 23

OUEST BOARD When you are undertaking a guest, select this item to review details about your mission. Use Trigger \(\bigcup / \mathbb{R}\) to toggle between screens, \(\phi \rightarrow \tau\) to move the cursor and press **a** to check information.

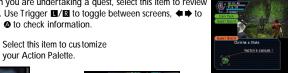

### **CUSTOMIZE**

your Action Palette.

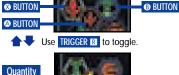

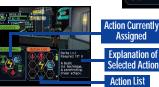

A total of six actions, 3 to each of the two palettes available, can be assigned to your Action Palette. select an action space and press ♠ to display the Action List. Then use ♠ ♥ ♦ ♦ to select an action and press @ to have it replace the action currently assigned to the Action Menu. If you attempt to replace the same action to an action space where that action is already assigned the setting will be cleared and no action will be assigned. When you are finished customizing your Action Palette, press @ to close the Action Menu and return to the Item Pack menu. For details on the actions a vailable, see p. 27-28.

**TECHNIQUES** 

Select this item to utilize your characters TP to perform a technique. (Character types that cannot use

techniques do not have this item.) Use ★ ♥ to select a technique Type, then select a technique from available options and press @ enter. For details on techniques and their effects, see p. 28.

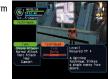

ACQUIRING TECHNIQUES Techniques are acquired or learned via items called "Technique Discs" that can be found in the field or purchased at the tool shop in

the city. Once you obtain a technique disc, select it from the Item List and then "use" it in order to enable usage. Techniques themselves have multiple levels and each requires that your character obtain a certain level of MST before it can be acquired.

CHAT

Here you can modify your chat settings, guild card, send Simple Mail, etc. Use ♠ ♦ to select an item, press ♠ to enter or ♠ to return to the previous screen.

Select this to create and assign (or delete) a chat balloon to each of the D-Pad keys or soft keyboard F keys that can then be easily displayed during gameplay. With the List displayed, use Trigger ■/ℝ to toggle between screens and ♠ ▼ to select a short cut key. Then press ⊗ to display the "Register/delete" menu. Select Register to input a message and then confirm your entry.

SYMBOL CHAT Here you can create and register symbol chat messages to the symbol chat list. Each symbol chat message can be composed of face parts to create an expression and object parts (a maximum of four). With "The Registered data" list displayed, use ★ ▼ to select a current symbol chat message to edit or select "Not in use" to create a new one.

### **GUILD CARD**

Guild Cards are a simple form of communication that you can trade with other PSO players. By collecting Guild Cards you can easily keep track of the other players you meet.

• MY CARD: To edit your own card, select "Write Comment" and input a message. To send your card to another player online, select "Send" and then select a player from the displayed list.

• CARD LIST: View or delete cards you have collected from other users. You can also search for current information on a player whose card you have.

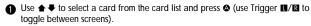

2 Select "Search" to find out where that player is currently located. If the player is found, an icon will appear to the right of your status summary. To delete a card, select "delete" and then confirm as requested.

 Select "Search Results" to display the results. The information displayed will vary depending on where the player. If the player is online you can send them a Simple Mail (See p. 26) and if the player is in the visual lobby you can select "Meet in lobby" to be transported to where that player is located.

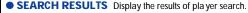

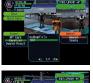

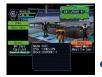

You can input and send a mail message of up to 55 characters to a another player online whose guild card you have. Select "Send Mail" from the Simple Mail menu and then select a player from the list displayed. Once you have input the message, select enter and then confirm.

When another player sends you a simple mail message, an envelope icon will appear next to your status summary. To read the message, select "Received Mail" from the Simple Mail menu to display any mail received.

LOG WINDOW When chatting in the visual lobby you can normally only read the chat balloons of those players nearby. However, by displaying the Log Window you can see the chat messages of everyone in the same lobby. Provided that your Log Window setting is ON, simply select "Log Window" from the Chat menu to display the log window on the left half of your display. While the Log Window is displayed you can input that messages. Use ★ ♥ to scroll through the log. To close the log window, press @ or the Start Button.

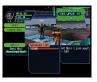

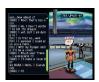

**OPTIONS** 

Select "Options" from the main menu to modify the following game settings during gameplay. Use ★ ▼ to select an item from the Options menu and press ② to enter. Then use  $\spadesuit$   $\clubsuit$  to select the desired setting and press a to enter. Press b to return to the previous menu.

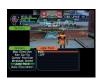

| Map Direction          | Set whether fix the map position relative to your movements.  |
|------------------------|---------------------------------------------------------------|
| Key Config             | Select the preferred Trigger <b>■/R</b> settings.             |
| <b>Cursor Position</b> | Set whether to save the the cursor to the last position used. |
| Message Speed          | Select a speed at which chat balloons are displayed.          |
| Jump Pack              | Select whether to enable the Jump Pack.                       |
| <b>Auto Disconnect</b> | Set a time limit at which to automatically save the current   |

game data and disconnect from the network in the event that you remain idle (e.g., if you leave the controller untouched) for the amount of time set.

**QUIT GAME** 

Select this to disconnect from the network (if playing online), save your current game data and exit the game.

### **OPTIONS**

Select OPTIONS from the PSO title screen menu to modify the following game settings. Note that these settings cannot be modified during gameplay. Use 🛧 🛡 to select an item from the OPTIONS menu and press . Then use  $\clubsuit$  to select the desired setting and press @ to enter. Press @ to return to the previous menu.

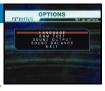

LANGUAGE

Select this to modify the language setting of PSO.

**BGM TEST** 

Select this item to playback the BGM (Background Music) tracks used in PSO. Use ★ ♥ to select song and press ② to play it. Press ③ to stop playback. Press @ again to return to the OPTIONS menu.

SOUND OUTPUT

Set the sound output to either STEREO or MONAURAL

SOUND BALANCE

Adjust the volume balance. Use ★ ♥ to select either BGM or SE (Sound Effects) and then use  $\spadesuit$  to adjust the levels.

**EXIT** 

Select to return to the title screen.

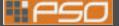

# **ACTIONS USED IN PSO**

The following introduces some of the many basic actions you will encounter in PSO.

### **AUTOMATIC ACTIONS**

There are a number of actions that you can perform automatically in the field simply by pressing @ when one of the following icons appears in the bottom space on your Action Palette. The exception to this is the CHAT icon which always appears in the upper space on both Action Palettes.

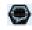

Enable the chat features

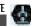

**AUTO ACTION** 

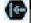

**AUTO ACTION** Press or push an object.

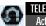

TELEPORT AUTO ACTION

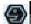

AUTO ACTION

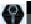

**AUTO ACTION** 

### ATTACKING ACTIONS

These are the main attacks used in battle. For details, see p. 17.

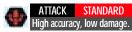

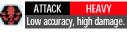

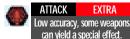

### **TECHNIQUE ACTIONS**

The five types of techniques found in PSO are simple attack, normal attack, hard attack, healing and support. Each technique requires a certain level of experience in order to be acquired or used.

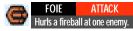

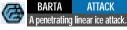

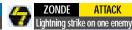

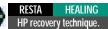

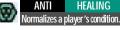

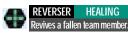

ATTACK

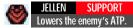

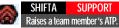

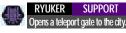

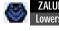

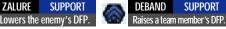

### **TOOL ACTIONS**

You can either assign tool items to your Action Palette or use them via the item menu of your item pack.

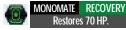

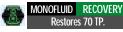

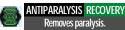

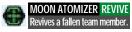

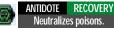

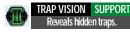

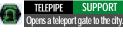

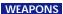

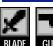

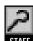

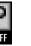

**SABER** 

A sword with a Photon blade

that can attack one enemy.

### **ELEMENTS**

Weapons with special abilities can use various "elements" to yield unique effects such as the following:

### DRAIN

Use to steal HP from an enemy

### FIRE

Burns an enemy with a fire attack

# ICE

Freezes an enemy with an ice attack.

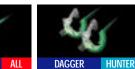

A pair of short Photon swords that can attack one enemy

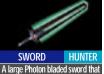

can attack multiple enemies.

HANDGUN

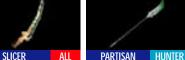

A long sword with a Photon blade A boomerang style blade that can attack multiple enemies. that can attack multiple enemies.

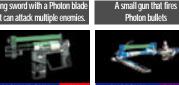

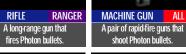

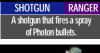

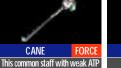

can only be equipped by Forces.

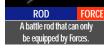

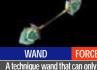

be equipped by Forces.

### **ARMOR &** SHIELDS

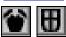

### FRAME This beginner oriented protector

ARMOR HUNTER/RANGER A basic protector that can be equipped by Hunters & Rangers.

### PSYARMOR HUNTER/RANGER A basic protector that can be

### can be equipped by all professions GIGA FRAME A protector with unit slots that can be equipped by all professions.

BARRIER This beginner oriented protector equipped by Hunters & Rangers. SHIELD HUNTER/RANGER

CORE SHIELD HUNTER/RANGER A basic protector that can be

can be equipped by all professions. GIGA SHIELD HUNTER/RANGER This beginner oriented shield can

A basic protector that can be equipped by Hunters & Rangers.

equipped by Hunters & Rangers.

be equipped by all professions. Some types of armor have open slots that can be equipped with "units" such as the following to provide even greater protection or other specialized effects. Each slot (a maximum of four) can hold one unit.

### UNITS

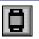

RESIST/FIRE PROTECT Boosts fire resistance.

RESIST/COLD PROTECT Boosts ice resistance.

RESIST/SHOCK PROTECT

RESIST/LIGHT PROTECT Boosts light resistance.

RESIST/DARK PROTECT Boosts dark resistance.

Boosts lightning resistance.

# **CREDITS**

The following credits list the staff responsible for the localization, marketing and manual production for the U.S. version of PSO. Credits for the original development staff of the game are listed in the credits of the game itself.

### SEGA of JAPAN Sega of America Dreamcast, Inc. SEGA.COM Manual Production Director of Product Marketing Lead Analyst Game Analysts (con't) Network Producer Network Game Analysts John Golden Gabrielle Brown Brian Miller Writer/Translator/DTP Rvan Hurth Paco Youngel Darren Nagtalon Monika Hudgins Product Manager Assistant Leads Ray Murakawa Marketing Project Manager Samira Gupta Eric Wilhelm Mike Rhinehart Rich Briggs Tom Fona Bee Yinn Low Josh Simpson Cliff Wilhelm Design Ron Rodriguez Lead Network Analyst Yoshihiro Sakuta Associate Product Manager Shaheed Khan Ryan Sindledecker Joey Edwards Dennis Lee Game Analysts Jordan Romaidis Jason Nolen Nic Azizian Leland Ware Writer (JPN) Mabel Chung Mike Schmidt Chieko Nakamura Localization Producer SPECIAL THANKS David Talag Brent Fillmore Supervisor lason Kuo Hitoshi Okuno Bob Schonfisch John Kuner Kaoru Ichiqozaki Incalization Manager Kari Hattner Alan Ting Shinobu Shindo Angela Santos David Cahill Keehwan Her Osamu Shibamiya Alex Vaughan Heather Hawkins Simon McIlrov Ricky Viray Michael Jao VP of Localization Pedro Ponce Gwen Marker Scott Howard Chris Olson Jin Shimazaki Chris Meyer Paul Proner Sheri Hockaday Fred Borcherdt Sirr Less

### **SONIC ADVENTURE 2 - THE TRIAL**

### DREAMCAST CONTROLLER

With this trial version you can play as Sonic through the first part of the upcoming Sonic Adventure 2 game. Once the title screen appears, press the Start Button to start the game.

To return to the title screen at any time during gameplay, simultaneously press and hold the A, ⊕, ⊗, ♥ and Start Buttons.

ANALOG THUMB PAD BUTTON **BUTTON** BUTTON BUTTON DIRECTIONAL PAD START BUTTON

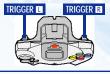

When using the Jump Pack (sold separately), always be sure to insert the Jump Pack into Expansion Socket 2.

Never touch the Analog Thumb Pad or the Triggers **■/R** while turning the Dreamcast power ON. Doing so may disrupt the controller initialization procedure and result in malfunction.

### **BASIC CONTROLS & SONIC ACTIONS**

### OPEN/CLOSE PAUSE MENU START BUTTON

PAN THE CAMERA

TRIGGER II/R

WALK & RUN

ANALOG THUMB PAD

JUMP

BUTTON

JUMP DASH

IN MID-AIR

If any enemies are nearby, Sonic will automatically home in and attack.

### **BOARD**

Use the Analog Thumb Pad ◆ → to steer the board, press A to jump and 13 to brake. To perform cool board tricks, press @ while on the jump ramps

### ITEM SELECTION

Use the Directional Pad/Analog Thumb Pad to select and press (a) to enter/proceed to next screen.

### **SOMERSAULT**

BUTTON

Use this move to attack enemies, bust up containers or perform rolling flips in the air.

### SPIN DASH

HOLD @ BUTTON

Press and hold & to start Sonic spinning and release to dash off at supersonic speed!

### **GRIND**

Sonic can grind railings! Use the Analog Thumb Pad **p** to control Sonic mid-grind and press 6 to leap off.

### PLAYING THE GAME & GAME OVER

- Proceed through the game field while collecting rings. Get the GOAL RING at the destination point to clear the stage but if you run out of lives its game over.
- Whenever you successfully pass a POINT MARKER along the route you will restart from that point if you lose a life after passing it.

### **SONIC ADVENTURE 2 - THE TRIAL**

- You can survive any damage inflicted by an enemy if you have at least one ring. However, if you are attacked when you have no rings, you will lose a life.
- Select RESTART from the pause menu to forfeit an extra life and restart from the begining. Note that you cannot select this option if you have no extra lives.

### **ACTION STAGE DISPLAY & PAUSE MENU**

**SCORE ELAPSED** 

TIME **RINGS** COLLECTED REMAINING LIVES

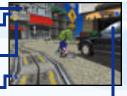

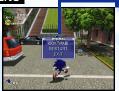

### **PAUSE MENU**

CONTINUE

Resume play. RESTART

From the begining.

**EXIT** Ouit and return to the title screen

### **ACTION BUTTON & ACTION WINDOW**

B/Ø

**ACTION BUTTON** 

TOGGLE ACTION WINDOWS

Use the action button to perform actions such as picking up or viewing items, etc. A window will appear at the top left corner of the

display to indicate the appropriate action. When more than one action is possible at a time, press o to toggle the action window

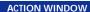

PICK UP Pick up/carry items. Approach an item to display this window.

BRAKE

Press to brake when boarding.

WHISTLE Use to locate hidden creatures. Press to display this window.

VIEW

Press to find out about an item. Approach a mysterious item to display this window.

### STAY TUNED FOR MORE ACTION PACKED EXCITEMENT IN SONIC ADVENTURE 2!!

In addition to collecting rings or defeating enemies to build your score, you will be able to earn bonus points at certain hidden locations by performing special actions in succession to create ACTION LINKS. Seek out these places and perform action links to gain the highest ranking!

With this trial version you can only play in one part of the adventure field, but with the full version of Sonic Adventure 2 there will be many more characters and exciting action stages available.